## **Communicate with Visual Basic Programs using SML**

Your SML (Spatial Manipulation Language) scripts in TNTmips can now use Microsoft Windows ActiveX technology to launch and communicate with component software programs created in Visual Basic, C++, or Java. An SML script can directly access component class structures (data structures and methods), open a component dialog window (form), and exchange data between SML and the dialog window. Any spatial or attribute data that the SML script reads from your TNT objects can be transmitted to the component program. Any information processed by the component program can be transmitted to other application programs or sent back to SML to be written to your Project File data.

To implement a Visual Basic (VB) component for use with TNTmips, take these steps:

- design a VB form (dialog window) if a user interface is required
- create properties, methods, and data structures in VB as needed
- write an SML script that "imports" the VB component and handles data transfer between VB and your TNT spatial data and attached database attributes
- use the Visual Studio 6.0 Tools / Package and Deployment Wizard to build an installation package to allow others to install and use the component program

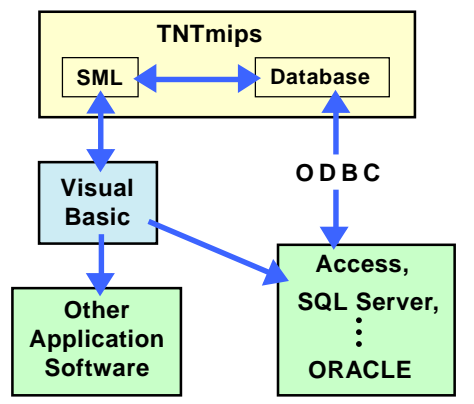

The Visual Basic demonstration component described here lets you modify records in a database table stored in a TNTmips Project File. But that table could instead be an ODBC link to a table maintained in Access or other database software. Either way, the appropriate records are updated and available to subsequent TNT operations. You could also write your Visual Basic application to take the database information provided by TNTmips and communicate directly with Access or any other ActiveX-aware software.

## **Example: Database Entry using Visual Basic Form**

MicroImages has created a sample application to demonstrate how an SML script can access program actions and dialogs created in Visual Basic. This example uses an SML Tool Script to provide interactive selection of vector elements in a View window in TNTmips. When you run the script and select a vector polygon representing a land parcel, a form dialog created in Visual Basic opens for you to enter owner name information to be added to the database record for the parcel. Functions and data structures registered with the Visual Basic application are directly accessible in SML and are used by SML to send data to and retrieve data from the Visual Basic form.

The sample SML toolscript and Visual Basic code are shown on the other side of this page. You can download these and other files required to run this demonstration from: **microimages.com/freestuf/smlscripts.htm.** After downloading and unzipping the VBDEMO file, take the following steps:

**1**. Run the Setup program to register the Visual Basic component program. **2**. In TNTmips, display the vector object Parcel from the Parcels Project File.

**3**. Install the ParcelToolVB toolscript button on the View window (View window's Options / Customize / Tool Scripts... ).

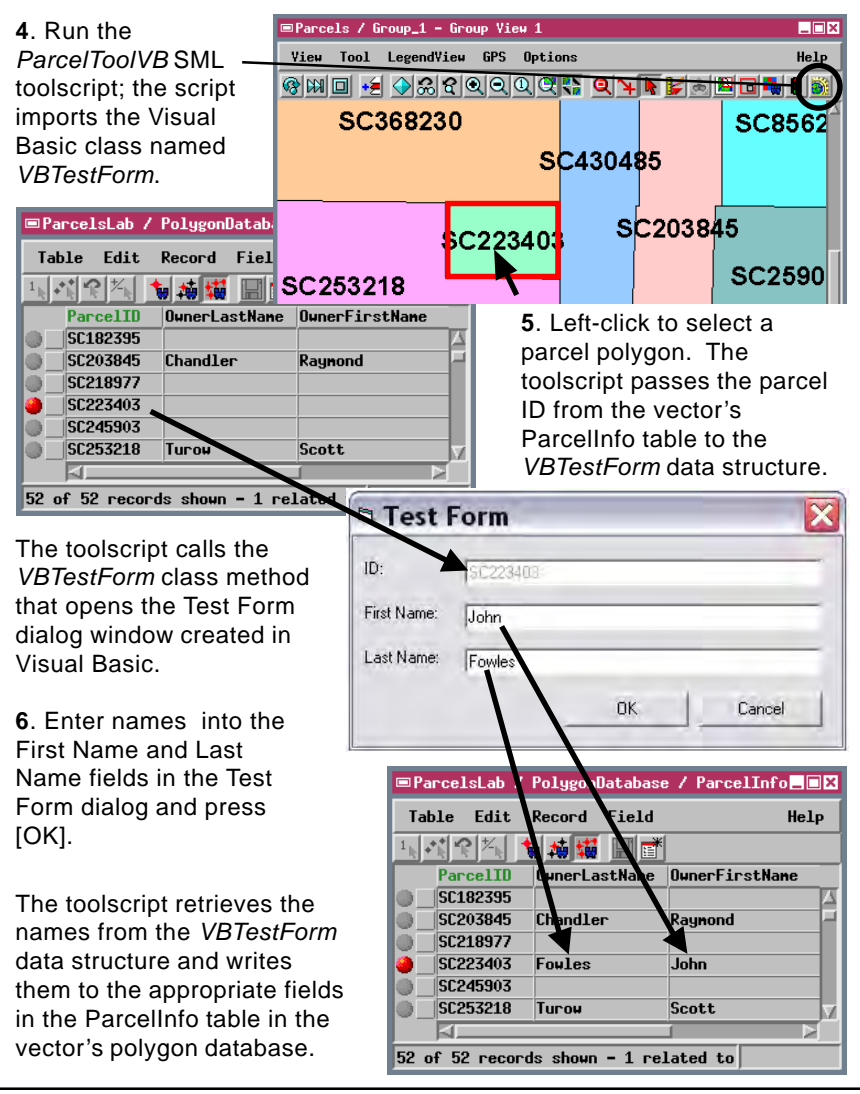

## **Visual Basic Source Code for VBDEMO**

**(MicroImages\_SML\_OLE\_Demo.VBTestForm)**

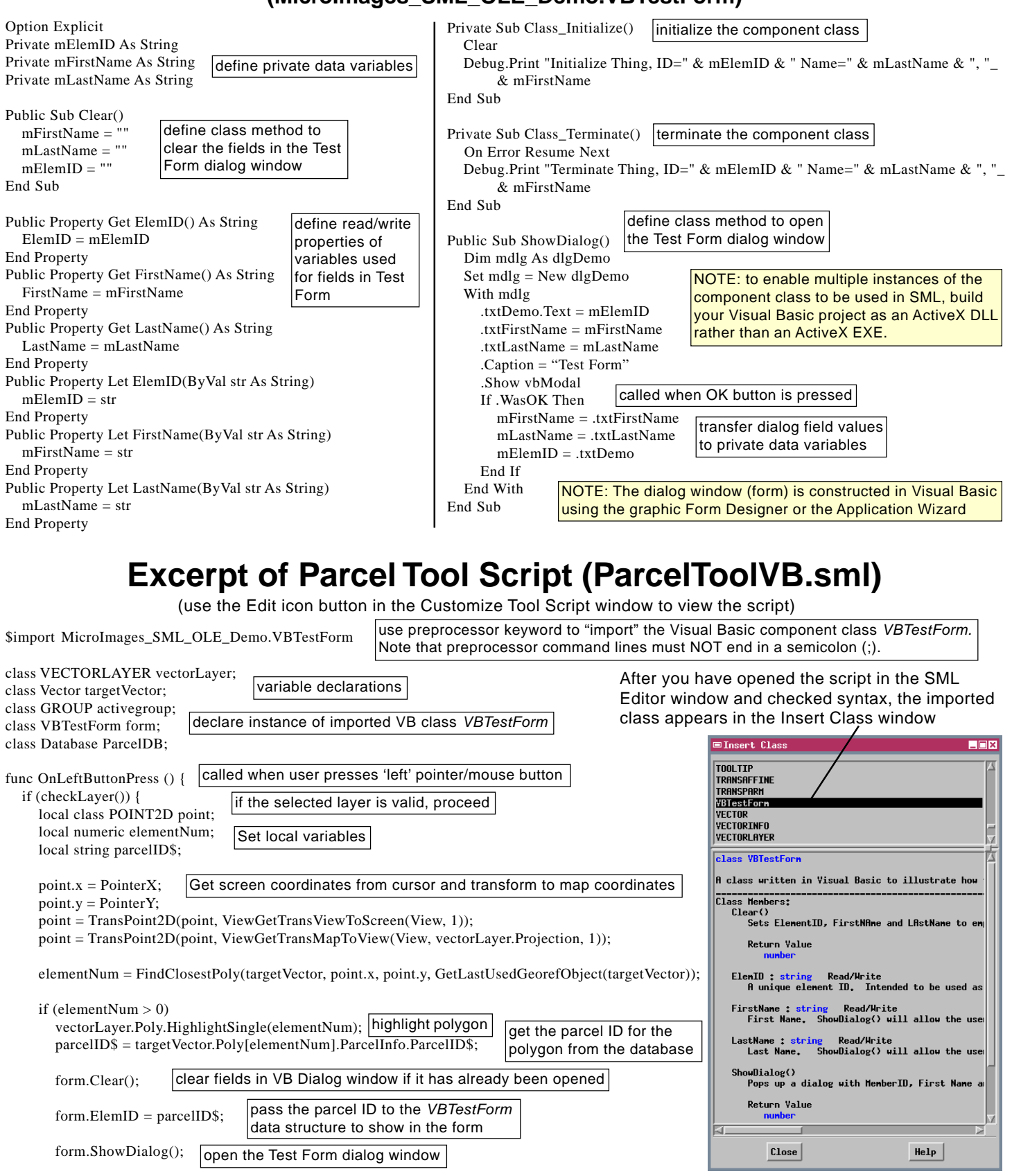

targetVector.Poly[elementNum].ParcelInfo.OwnerLastName\$ = form.LastName; targetVector.Poly[elementNum].ParcelInfo.OwnerFirstName\$ = form.FirstName;

read the strings entered in the name fields in Test Form and write them to the record in the ParcelInfo table

}